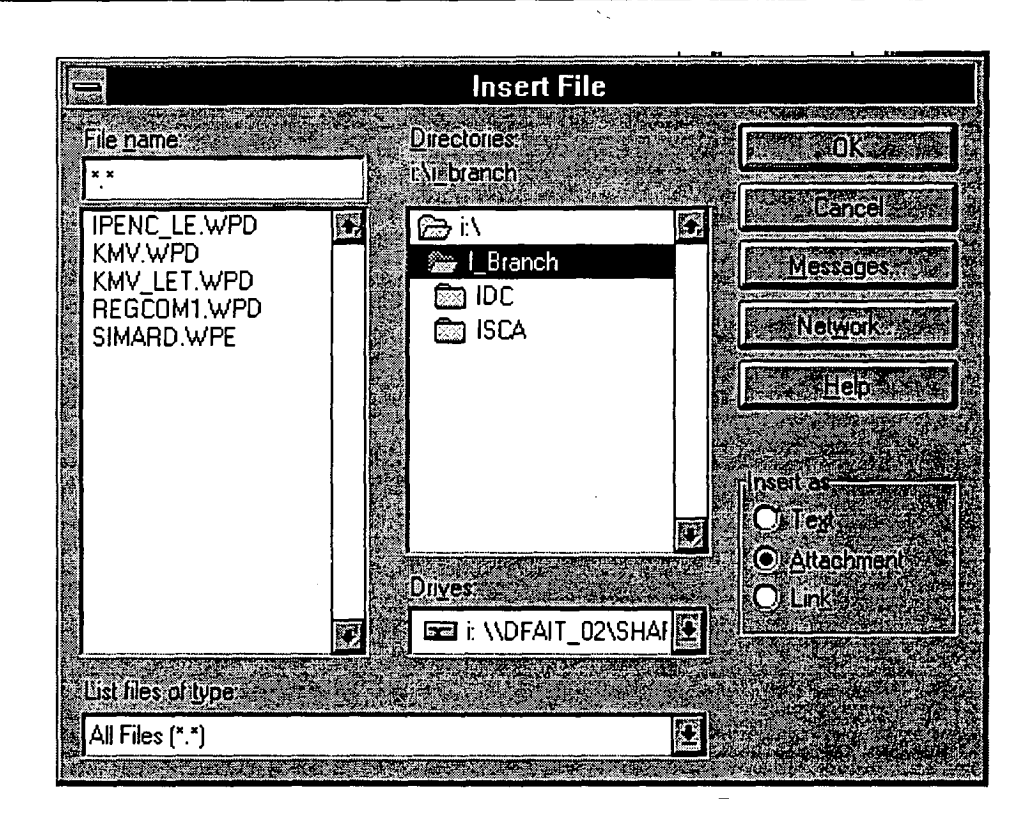

- 14. Add any comments after the **Attachment** icon in the Note.
- 15. Select **File, Send** from the menu bar OR click on the **Send** button on the toolbar.

**Exercise** 

**881111 81111 11 118 811 111111 118i iiiiiiiiiiiiiii ii ii8**

**8**

Œ

Œ

æ

❶

Æ

œ Ø

œ

œ Œ œ O Œ Æ œ Œ Æ

Æ

ä٦

Æ

Æ

Œ

Æ

O Æ

**.8** 

> Create a short message, insert an attachment and send it to the user with whom you are paired.

## **To Change the Current Message Options:**

- 1. In the current message window, select **File, Properties.**
- 2. Click the desired check box to change the setting of each option and click **OK.**

## **To Move Messages:**

1. Select the message and click/drag to desired folder.

OR

1. Select the message and select **File, Move** from the menu bar and double-click the desired folder.